### 北京大学学生就业 指导服务中心官网

### 用人单位操作手册

2023年3月 北京大学学生就业指导服务中心

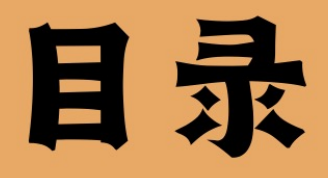

### 注册账号 I 账号及密码找回  $\overline{\mathbf{2}}$ 招聘信息发布  $\overline{\mathbf{S}}$ 企业文化宣传 4 宣讲会预约  $\mathsf{S}$ 双选会预约  $\overline{6}$ 查看项目申请和审核情况  $\overline{7}$

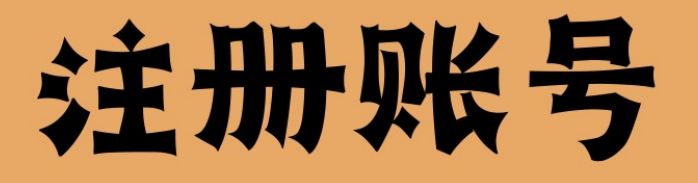

#### **北京大学学生就业指导服务中心官网(scc.pku.edu.cn) 首页右上角点击"登录"-"雇主"选项**

弹出的界面中点击"用人单位注册",填写相关信息, **中心在三个工作日进行审核,结果以邮件形式发送**

1

**审核通过 审核不通过**

**使用账号和密码登录**

**根据邮件反馈修改, 重新提交申请**

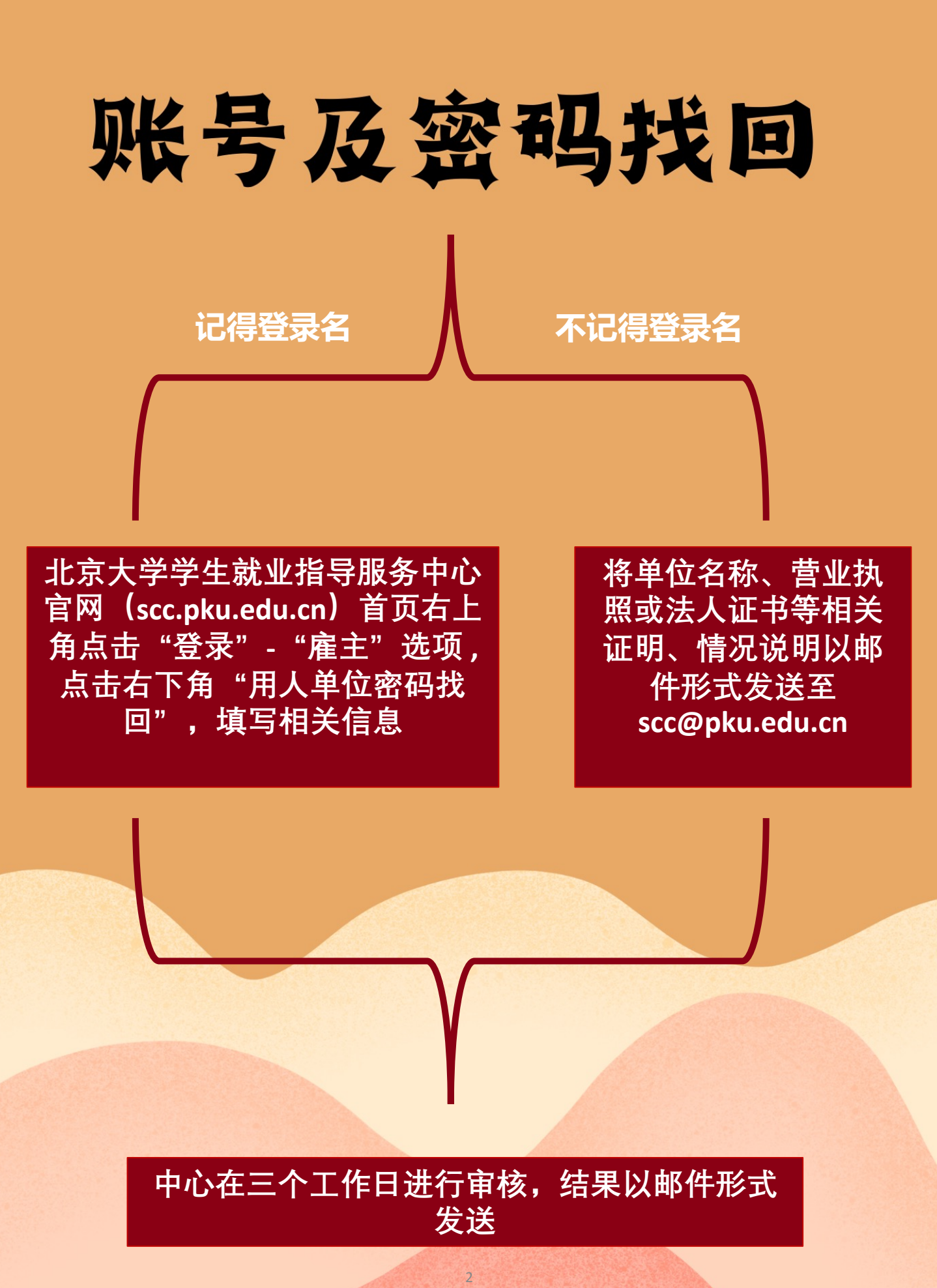

## 招聘信息发布

**北京大学学生就业指导服务中心官网(scc.pku.edu.cn) 点击上方"雇主"选项下"招聘发布"模块,并登录 雇主账号**

**点击页面右上角"新申请"选项,勾选"招聘信息 发布"后点击"下一步"进入"填写申请表单"界面, 根据网站要求进行相关信息填写并提交,等待审核。**

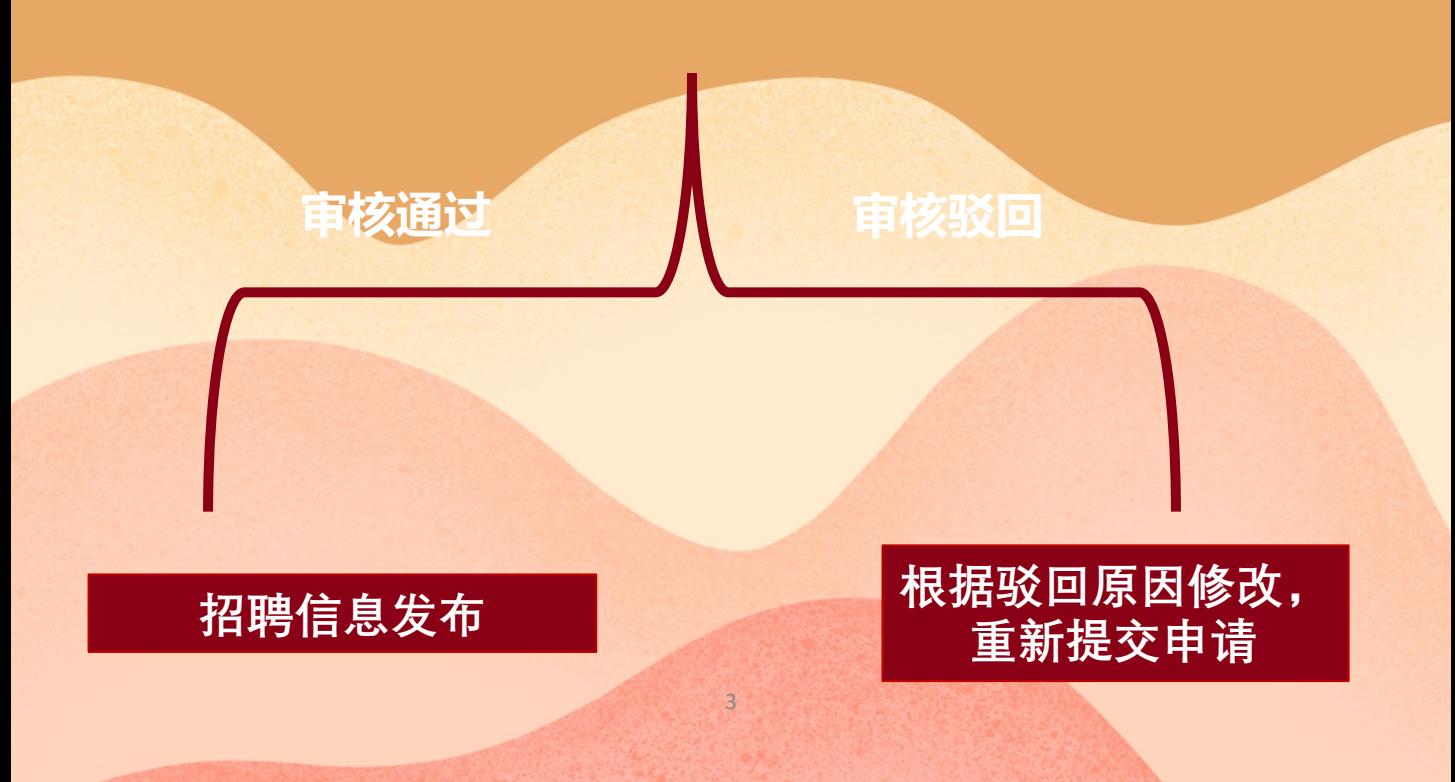

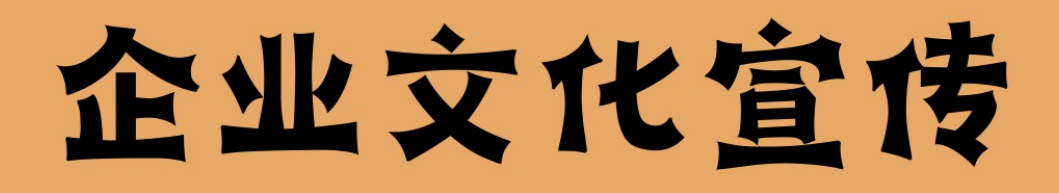

**北京大学学生就业指导服务中心官网(scc.pku.edu.cn) 点击上方"雇主"选项下"招聘发布"模块,并登录 雇主账号**

**点击页面右上角"新申请"选项,勾选"企业文化 宣传"后点击"下一步"进入"填写申请表单"界面, 根据网站要求进行相关信息填写并提交,等待审核。**

**审核通过后进行相应宣传,费用将在下一月初发至到 所留邮箱**

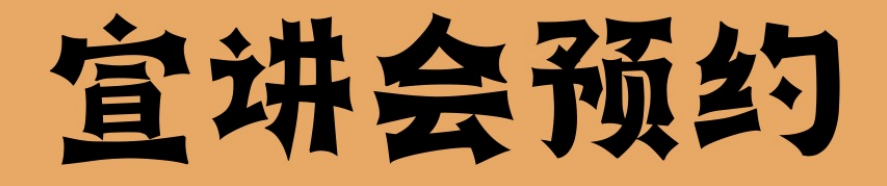

#### **北京大学学生就业指导服务中心官网(scc.pku.edu.cn) 点击上方"雇主"选项下"招聘发布"模块,并登录 雇主账号**

**点击页面右上角"新申请"选项,勾选"线下宣讲 会预约"后点击"下一步"进入"填写申请表单"界 面,根据网站要求进行相关信息填写并提交,等待审 核。中心将在一周内审核。**

**审核通过后中心将确认函发送至所留邮箱,至此视作 预约成功,费用将在下一月初发送至所留邮箱。如需 取消,请发送邮件至 scc@pku.edu.cn 说明情况。**

**\*目前仅开放线下宣讲会预约**

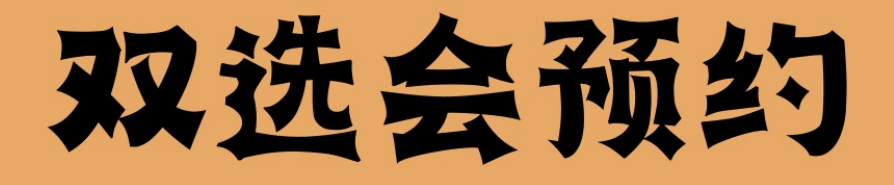

#### **北京大学学生就业指导服务中心官网(scc.pku.edu.cn) 点击上方"雇主"选项下"双选会预约"模块,并登 录雇主账号**

**在"可申请双选会"栏查看可以申请的双选会,点 击"申请"即可。**

**在"已申请双选会"栏可以查看已经申请的双选会。**

**进入"大型双选会预约"界面,进行双选会相关信 息填写。中心将在报名截止后统一审核参会名单,审 核结果以邮件形式发送。报名成功后将有助理联系。**

# 查看项目申请和 审核情况

**北京大学学生就业指导服务中心官网(scc.pku.edu.cn) 首页右上角点击"登录",进入雇主账户后台,可以 在"招聘预约"栏查看招聘信息发布、宣讲会预约、 企业文化宣传等项目的申请和审核情况;在"双选会" 栏可查看大型双选会的申请和审核情况、进行上传汇 款凭证等操作。**